## **SMC Instructions for rehearsal CD with Audacity program**

The Audacity computer audio program will give you great control over the rehearsal CD as you learn music. The program is **free** and can be downloaded from http://audacity.sourceforge.net. Download version 2.0.5 to your computer. The program works with Windows and Macs.

You must first **rip the rehearsal CD** to your computer hard drive in order to use Audacity. If using Windows, rip the music files to a .WAV format and store them in a folder on the hard drive. Apple users follow directions found in Audacity Help section. Audacity will also read MP3 files.

When you start the Audacity program on your computer, you will see this screen. Follow the instructions below to rehearse your music.

The interface may seem intimidating at first because Audacity is a full featured program. However, you are going to use only a few of the commands and buttons. Don't worry, you can't harm anything. If you get stuck, just close the program and reopen it - No Harm! Enjoy!

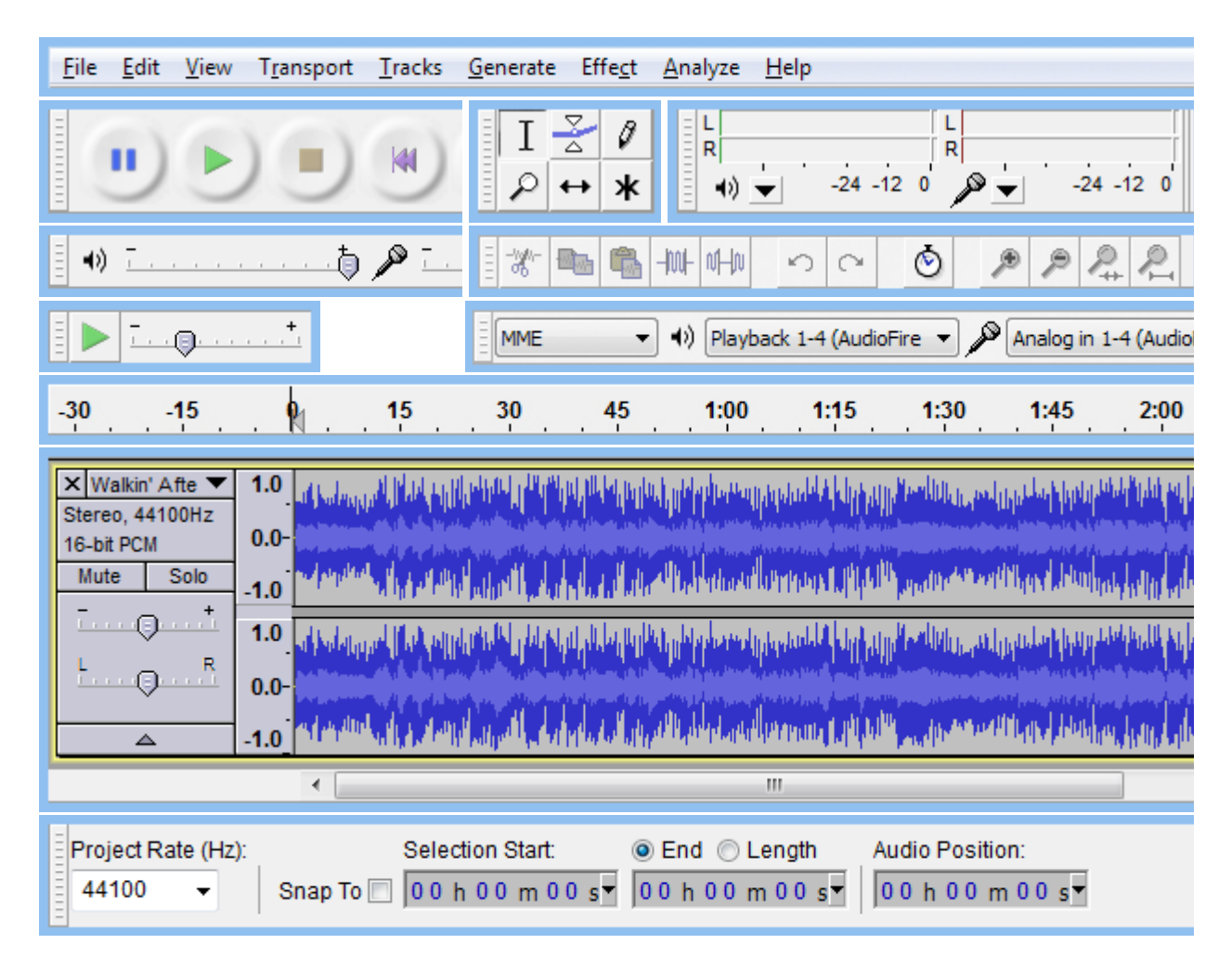

**Listening to music selections with Audacity**

- 1. To open a track on your computer, click **File**, then **Open.**
- 2. Go to location of music tracks, choose a track to rehearse and double click. Left and right channels will appear on screen (the squiggly lines). The top is left channel and the bottom is right.
- 3. Click **Play** button to hear audio of music track. You can follow the music track on the screen as you follow your paper score.
- 4. **Amplify your voice channel** by moving the volume control slider to the right (+). You can also decrease the volume of the right channel by moving its slider to the left.
- 5. Click **Pause** button to pause the playback, and **Stop** button to stop audio playback.

## 6. **Special Controls:**

To expand the time scale click **View**, then **Zoom In**. Notice that the audio channels on the screen expand along with the time scale. Click **View**, then **Zoom In** again to further expand it.

- 7. **Space Bar:** use the space bar to control start, stop and repeat. With your mouse, click anywhere on the track that you want to practice. Touch the space bar and the playback begins. Touch the space bar again and the music stops and the cursor returns to its original position. Touch it again and the section repeats. Now you can repeat a chosen section as many times as you wish. To go to a different place on the track, simply click with the mouse to choose a new location.
- 8. **Slowing the tempo:** sometimes you may wish to slow the tempo as you learn a section. On the top list of commands click **Effect**, then click **Change Tempo** on the drop down menu. A box with a slider will appear. Moving the slider to the left will slow the track and moving right speeds it up. Click **OK**, then **Play**. Notice that the pitch does not change. You can adjust the playback for the speed you desire.
- 9. When finished with a music track, click **File,** then **Exit**, then **NO** to Save Changes. If you have more than one track open, continue to click **NO** until the Audacity program closes.

## **Note!**

The only commands you will use on the top list are **File**, to **Open** or **Exit; View** to **Zoom In,** and **Effect, Change Tempo** to slow down or speed up playback of a track.

## **Helpful Hints**

- Expand the time scale by clicking View, then Zoom In at least twice to better follow the audio on the screen in your score.
- Use the time scale as you play the music track and make notations of the elapsed time on key sections of the music.
- Slow the track down as you rehearse until you are comfortable; then rehearse it at normal speed.